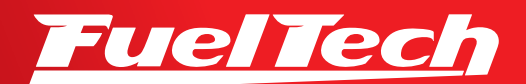

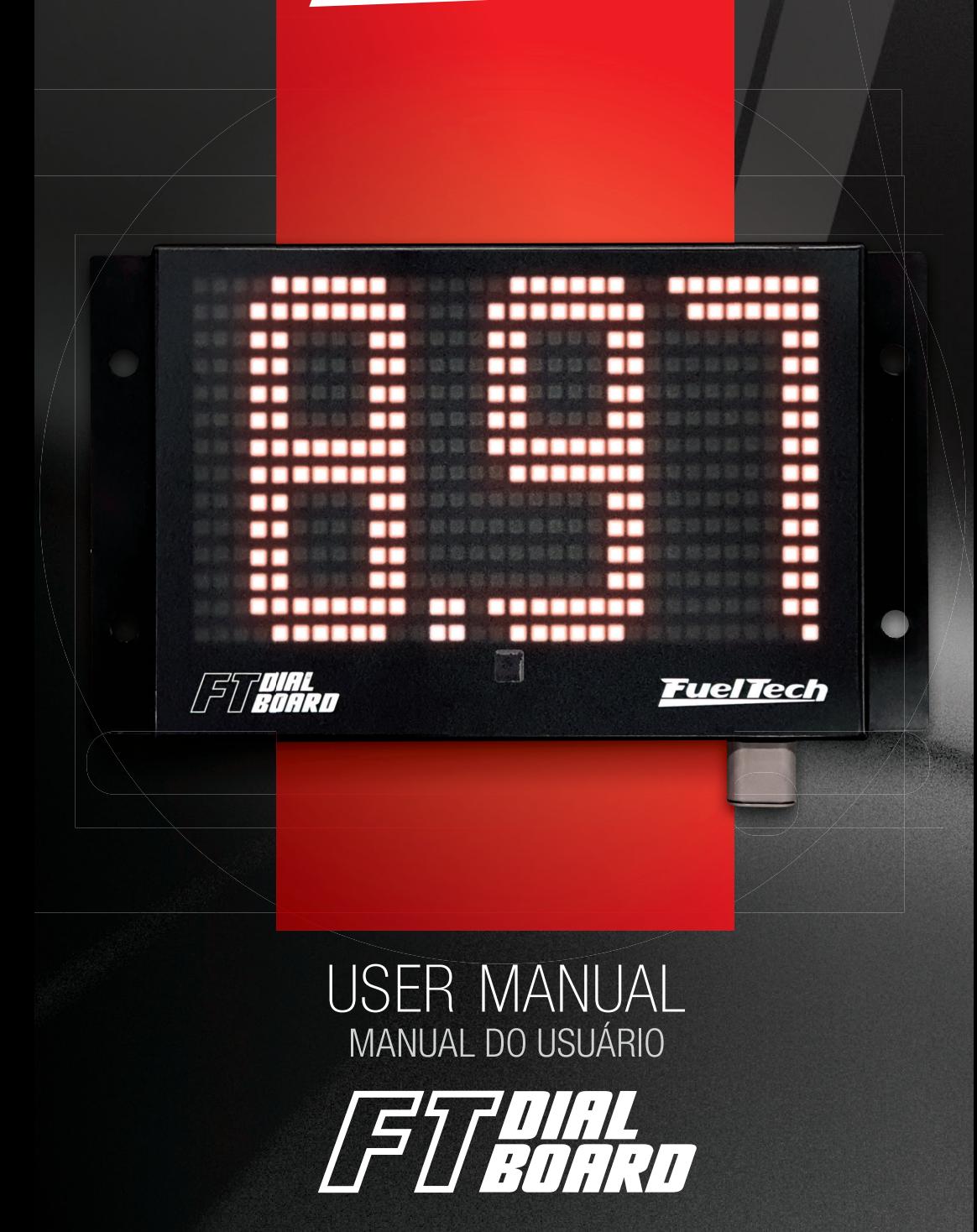

## 1. Index

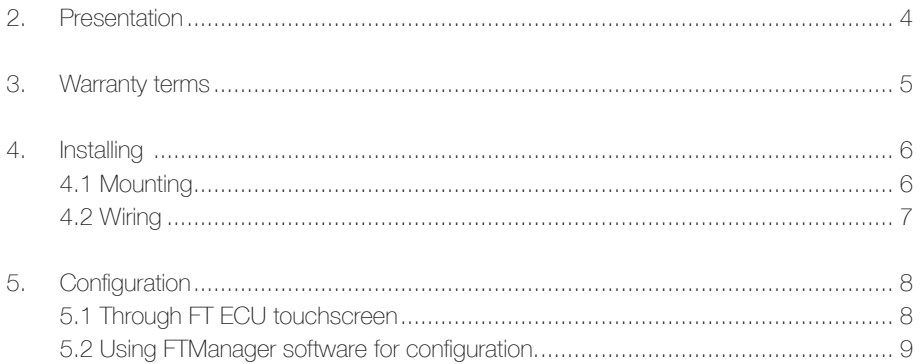

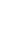

EN

**FuelTech** 

## 2. Presentation

FT Dial Board is a ET Dial Board Display designed for Bracket Racing. The Display has CAN communication with all POWERFT ECU's (FT450, FT500, FT550, FT600) allowing any configuration to be made straight through the ECU screen or using FTManager software.

With high brightness LED, the FT Dial Board's ET time can be viewed from the tower, even on the sunniest days.

#### **Specifications**

**EN**

- Supply: 7 to 28 Volts (12V recommended)
- Current: 0.2A (Display off) to 4A (all LED's on at max brightness)
- Temperature limits: -4F to 158F (-20ºC to 70ºC)
- LED Brightness: 150 to 1500 lumen
- Number of LEDs: 448
- $\bullet$  LED Screen size: 6.93  $\times$  4.06 in

#### Contents of packaging

- FT Dial Board
- User Manual

#### **Dimensions**

- Length: 9.5"
- $\bullet$  Width: 1.1"
- Height: 6.3"

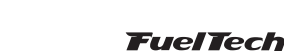

**EN**

5

## 3. Warranty terms

The use of this equipment implies in total accordance with the terms described in this manual and exempts the manufacturer from any responsibility regarding product misuse.

#### This product must be installed and tuned by specialized auto shops or professionals with experience on engine tuning.

Before starting any electrical installation, disconnect the battery. This product must be installed by a qualified professional following the guidelines outlined in this manual.

In some countries where an annual inspection of vehicles is enforced, no modification in the OEM ECU is permitted. Be informed about local laws and regulations prior to the product installation.

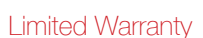

This product warranty is limited to **One year** from the purchase date, only covering manufacturing defects and requiring purchase invoice presentation. Damages caused by misuse of the unit are not covered by the warranty. Warranty void analysis is done exclusively by FuelTech technical support team.

Manual Version 1.0 – February/2022

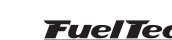

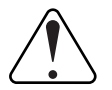

#### IMPORTANT

Always remove and insulate unused wires. NEVER roll up excess wiring as this may create an antenna that captures electromagnetic interference that may generate product malfunction.

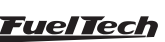

## 4. Installing

Before beginning the installation, disconnect the ECU from the harness and the battery from the vehicle. The harness must be as short as possible, always cutting any unused parts of cables off, NEVER rolling up the excess. Taking this precaution will avoid electrical noise.

The harness must be protected from sharp edges that could damage the wires insulation and cause short-circuit. Always use rubber protection when passing the harness trough holes. At the engine bay, avoid excessive heating areas and moving parts. Use harnesses sleeves if possible.

### 4.1 Mounting

**EN**

The FT Dial Board must be mounted with 4 bolts (included). Placing it where it can be visible from the timing tower.

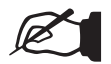

#### **NOTES**

- In some cases a mounting bracket is needed (not included). - Up to two boards may be connected in series to show Dial-In from both sides of the vehicle.

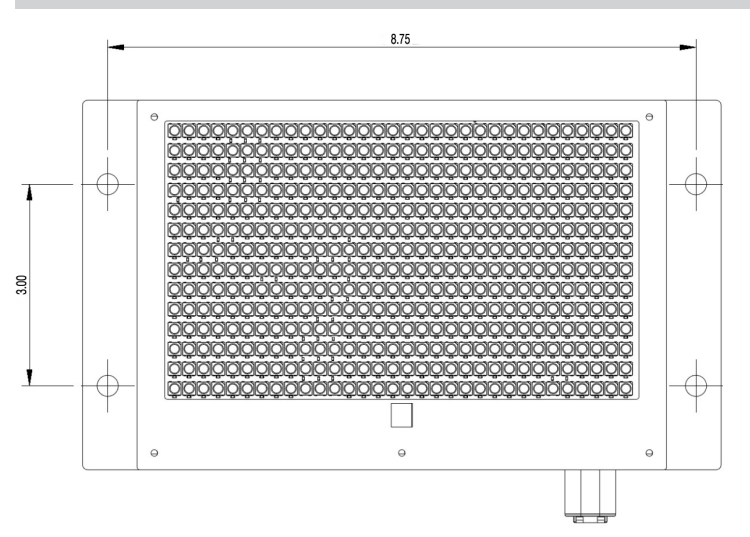

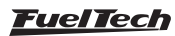

## 4.2 Wiring

- A Black wire Ground
- B Red wire battery Power
- 1 Male connector (back view)
- 2 Female connector (back view)
- 3 CAN terminator (back view)
- 4 Yellow/Blue wire CAN LOW pin #3
- 5 Red/White wire CAN HIGH pin #4
- 6 FTCAN 2.0 communication equipment (WB-O2 NANO, FTSPARK or second FT Dial Display)

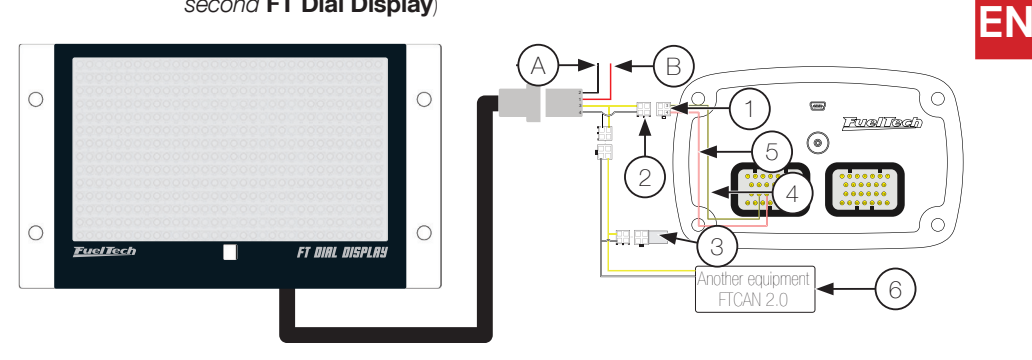

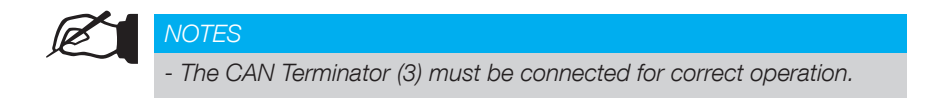

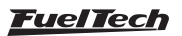

## 5. Configuration

The FT Dial Board can be configured using FTManager software or through the ECU touchscreen.

## 5.1 Through FT ECU touchscreen

Go to "Drag Race Features" and then "Launch delay controls (delay box)". In this menu the user can change the Dial-in that will be shown on the FT Dial Board.

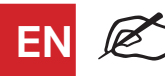

## **NOTE**

Check section "Launch delay controls (delay box)" at "Drag Race Features" PowerFT ECU user's manual for more configuration details.

### FT Dial Board / Bracket Delay (Delay Box) configuration

In order to show the ET Dial-in on the ECU touch screen dash, the user must configure the gauges in the Interface Settings Menu.

1 - Go to the Interface Setting menu and follow these steps screen by screen.

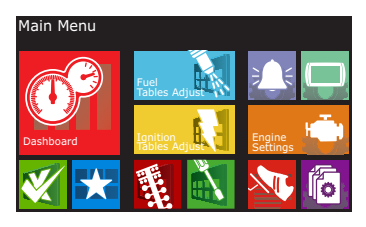

2- Go to "Dashboard setup"

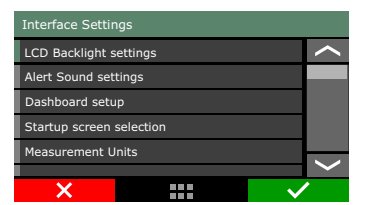

3 - On the first Dashboard Set up screen (dashboard setup 1/7):

- Make sure "Dashboard Quantity" is set to  $4$
- This ensures you can accommodate the "Main Dash" screen as well as the "Delay 1", "Your Dial" and "Opponent's Dial" Selector screens
- 4 On the next screen (Dashboard setup 2/7) (This is the set up for the Main Dashboard:)
- Click on the any free slot and select "Bracket: Delay 1"

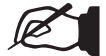

#### **NOTE**

This is a view only screen. Adjustments to Delay 1 will be made on the "Selector" screen described in step 7 below

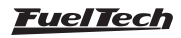

- 5 On the same screen (Dashboard Setup 2/7):
- Click on any free slot and select "Bracket: Your Dial"

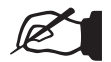

#### **NOTE**

This is a view only screen. Adjustments to "Your Dial" will be made on the "Selector" screen described in step 8 below

- 6 On the same screen (Dashboard Setup 2/7):
- Click on any free slot and select "Bracket: Opponent's Dial"

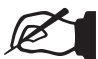

## **NOTE**

This is a view only screen. Adjustments to Delay 1 will be made on the "Selector" screen described in step 9 below)

7 - On the next screen (Dashboard setup 3/7):

> A - Click on the free slot in the top left corner

B - Select "Bracket: Delay 1 (Selector)"

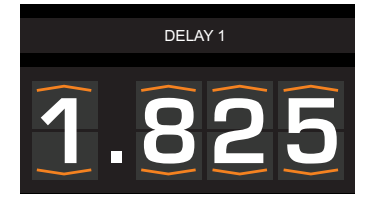

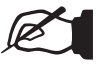

## **NOTE**

This will setup the "selector" screen where you will be able to make changes to "Delay 1" on the ECU touch screen.

8 - On the next screen (Dashboard setup Screen 4/7):

> A - Click on the free slot in the top left corner

> B - Select "Bracket: Your Dial (Selector)"

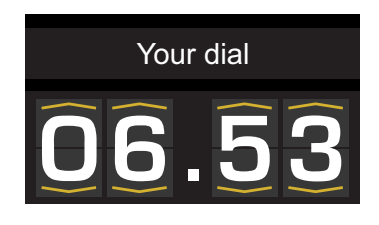

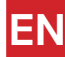

## **NOTE**

This will setup the "selector" screen where you will be able to make changes to "Your Dial" on the ECU touch screen.

9 - On the next screen (Dashboard setup 5/7):

> A - Click on the free slot in the top left corner

> B - Select "Bracket: Opponent's Dial (Selector)"

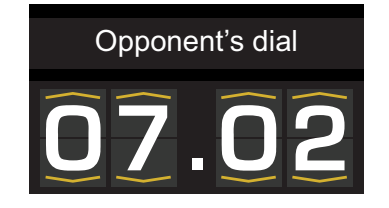

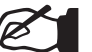

#### **NOTE**

This will setup the "selector" screen where you will be able to make changes to "Opponent's Dial" on the ECU touch screen.

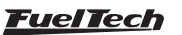

10 - Once all screens have been configured, confirm your changes and your dash will be ready.

In case your opponent's dial is slower (higher number) than yours, the ECU will add the difference to your Delay 1 time for automatic Cross-Talk / Cross-Over functionality

To change Delay 1, Your Dial and/or Opponent's Dial times, just touch at top or bottom of the numbers on the appropriate selector screen

#### 5.2 Using FTManager software for configuration.

First go to "Map Options", then check the box for "Launch delay controls (delay box)" to activate the feature on your map.

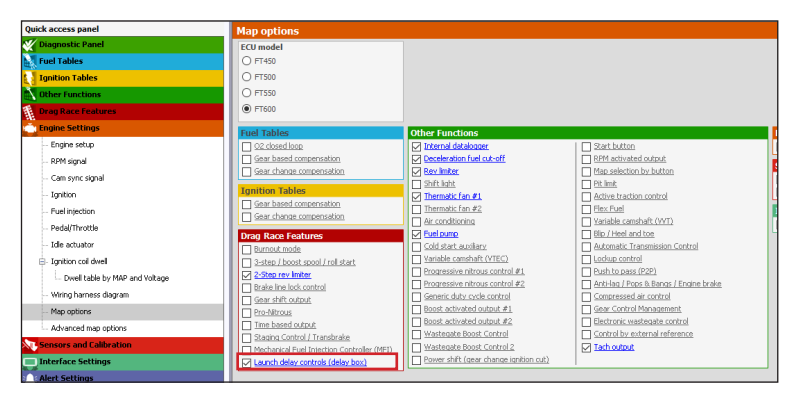

Go to "Drag race features", then to "Launch delay controls (delay box)" and set the times at Dial section.

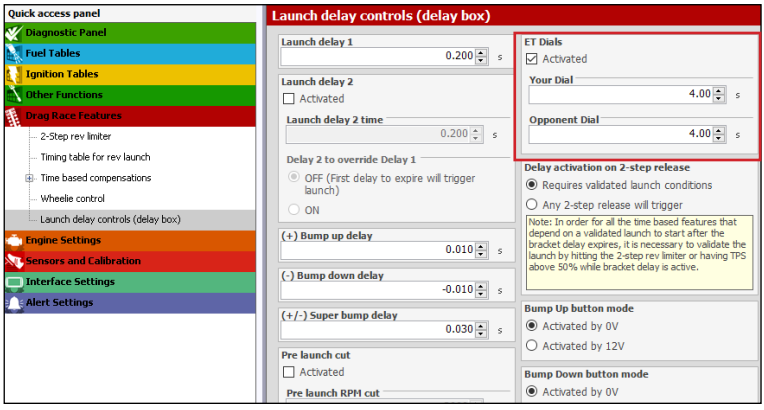

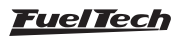

Go to "Interface Settings", then to "Dashboard setup" and set "dashboard quatity" to 4.

- In 2nd screen select "Bracket: Delay1"

- In 3rd screen select "Bracket: Your Dial"

- In 4th screen select "Bracket: Opponent's Dial"

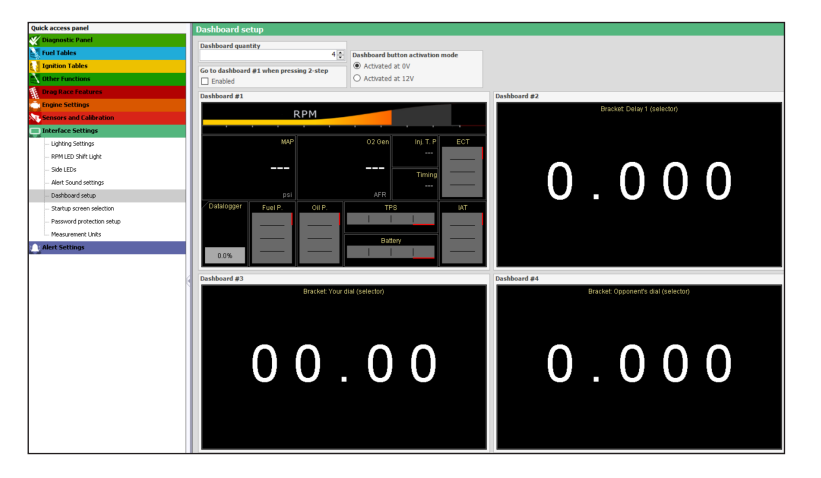

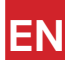

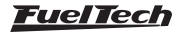

## **NOTES**

EN

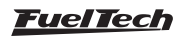

# 1. Índice

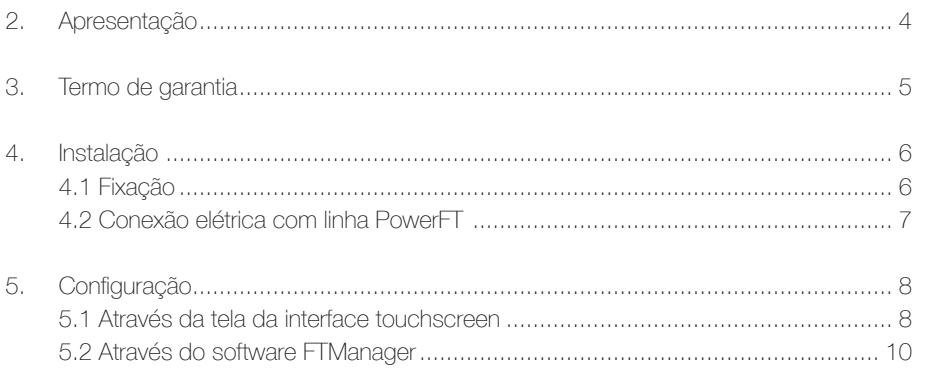

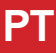

## 2. Apresentação

O FT Dial Board é um painel para ser utilizado na categoria "Bracket racing" para exibir o tempo de pista do carro.

Este Display tem comunicação CAN com módulos da Linha PowerFT (FT450, FT500, FT550 e FT600) permitindo que toda a configuração seja feita pela tela da ECU ou ainda via Software FTManager.

Com uma tela de LEDs de alto brilho, o FT Dial Board permite uma fácil visualização das informações mesmo em condições de muita luz, como durante dias ensolarados.

#### Alimentação

- Alimentação: 7 a 28 Volts (recomendado 12V);
- Consumo:0,2A (com tela desligada) e 4A (com todos os LEDs ligados no máximo brilho);
- Limites de temperatura de operação: -20º a 70ºC;
- Luminosidade dos LEDs: 150 a 1500 Lúmens;
- Numero de LEDs: 448:
- Tamanho da tela de LEDs: 17,6 x 10,3 (cm);

#### Conteúdo da Embalagem

- FT Dial Board;
- Manual de instruções;

#### Dimensões

- Altura: 16 cm:
- Largura: 24 cm;
- Profundidade: 2.8 cm:

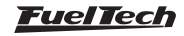

**PT**

## 3. Termo de garantia

A utilização deste equipamento implica na total concordância com os termos descritos neste manual e exime o fabricante de qualquer responsabilidade sobre a utilização incorreta do produto. Leia todo o Manual do produto antes de começar a instalação.

Este produto deve ser instalado e regulado apenas por oficinas especializadas ou pessoas capacitadas e que tenham experiência em elétrica automotiva.

A desobediência a qualquer um dos avisos e precauções descritos neste manual pode causar danos ao FT Dial Board e perda da garantia deste produto.

Antes de começar qualquer instalação elétrica desconecte a bateria.

Este equipamento não possui certificação para utilização em aeronaves ou assemelhados, portanto não é prevista para este fim.

Em alguns países que realizam inspeção veicular anual não é permitida qualquer modificação no sistema de injeção original.

Informe-se antes da instalação

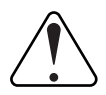

#### Aviso importante para a correta instalação

Sempre corte as sobras de fio – NUNCA enrole o pedaço sobrando, pois isso se torna uma antena captadora de interferências e pode gerar o mau funcionamento do equipamento.

#### Garantia Limitada

A garantia deste produto é de 1 ano a partir da data da compra e cobre apenas defeitos de fabricação.

Defeitos e danos causados pela incorreta utilização do produto não são cobertos por garantia.

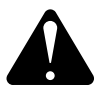

#### **ATENÇÃO**

Esse produto possui lacre de garantia. Qualquer tentativa de desmontar o produto fora da fábrica causará rompimento do mesmo, invalidando a garantia de forma permanente.

Manual versão 1.0 – Fevereiro/2022

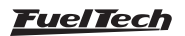

## 4. Instalação

A instalação deve ser realizada com o chicote elétrico desconectado do módulo e com a bateria desligada do veículo. É muito importante que o chicote seja do menor tamanho possível e sempre que algum fio estiver sobrando deve-se cortar o pedaço excedente. Nunca enrole as sobras de qualquer fio do chicote. Este cuidado evita problemas de interferência, comuns em qualquer equipamento eletrônico.

O chicote elétrico deve ser protegido de contato com partes afiadas da lataria que possam vir a danificar algum fio e causar curto-circuito. Preste atenção especial na passagem por furos, sempre colocando borrachas ou outras proteções. No motor, passe os fios por locais onde não recebam calor excessivo e não obstruam nenhuma peça móvel. Procure utilizar capas plásticas nos chicotes.

### 4.1 Fixação

O FT Dial Board deve ser fixado através dos 4 parafusos no suporte (que acompanha o produto). Escolha um local no veículo onde a visualização seja fácil em ambos os lados e para a torre de corrida.

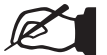

#### **NOTA**

Em alguns casos será necessário utilizar um suporte alongado para a instalação (não fornecido).

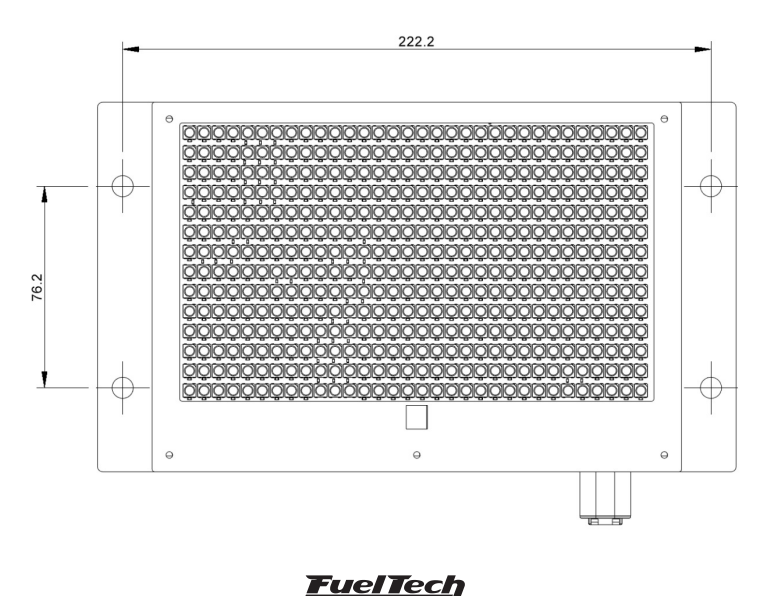

# **PT**

## 4.2 Conexão elétrica com linha PowerFT

- A Fio preto Terra;
- B Fio vermelho Positivo;
- 1 Conector macho (vista traseira):
- 2 Conector fêmea (vista traseira);
- 3 Conector macho terminador (vista traseira);
- 4 Fio amarelo/azul CAN LOW pino 3;
- 5 Fio vermelho/branco CAN HIGH pino 4;
- 6 Equipamento Compatível com FTCAN 2.0, WB-O2 Nano, FTSPARK ou uma segunda tela do FT Dial Display;

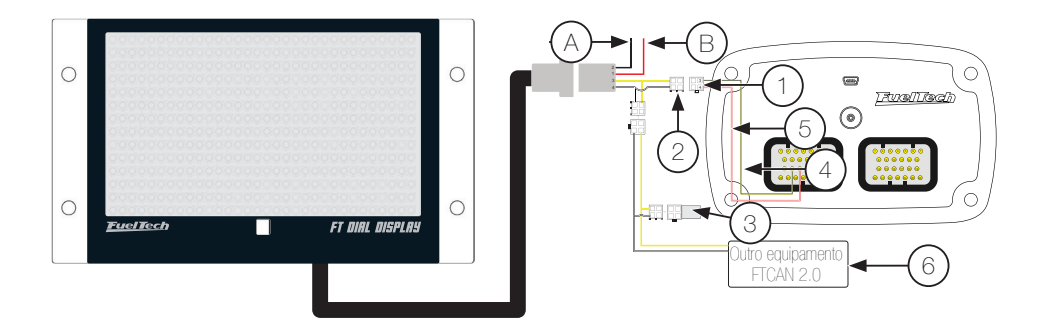

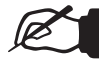

#### **NOTAS**

- O uso do terminador (3) é obrigatório para um funcionamento correto da rede CAN.

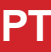

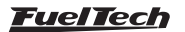

## 5. Configuração

Pode-se configurar a comunicação CAN através do software FTManager ou através da interface touchscreen.

#### **PT** 5.1 Através da tela da interface touchscreen

Naveque até "Funções de arrancada" e então até "Controle de atraso de largada (Delay Box)". Nesta função será necessário configurar o tempo que será mostrado no FT Dial Board.

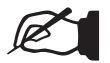

### **NOTA**

Para configurar a função de "Controle de atraso de largada (Delay Box)" consulte o manual de operação do seu módulo PowerFT na seção "Funções de arrancada".

### Configuração dos Dials

Para apresentar os tempos na tela da ECU e no FT Dial Board é necessário configurar os gauges na interface da ECU.

- 1 Acesse o menu configurações de interface.
- 2 Clique sobre a opção "Configuração do Painel de Instrumentos".
- 3 Na 1ª tela ajuste a opção "Quantidade de dashboads" em 4.
- 4 Na segunda tela no campo superior esquerdo selecione a opção "Atraso de largada 1".
- 5 Na terceira tela no campo superior esquerdo selecione a opção "Seu tempo".
- 6 Na quarta tela no campo superior esquerdo selecione a opção "Tempo do oponente"

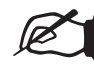

## NOTA

Os passos 4, 5 e 6 são necessários somente ao configura a função pela primeira vez.

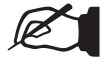

#### NOTA

Para alterar os tempos, basta clicar na parte superior dos números para aumentar e na parte inferior para diminuir.

7 - No Dashboard da ECU clique no canto superior direito da tela para trocar de tela e acessar a opção de "Atraso de largada 1".

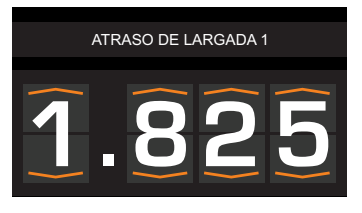

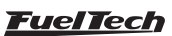

8 - A proxima tela a ser configurada é o "Seu tempo".

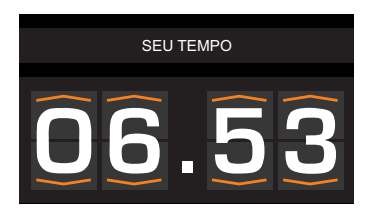

9 - A ultima tela é o "tempo do seu oponente".

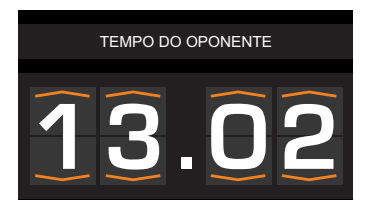

10 - Após configurados os três seletores, confirme no botão verde e os dash já estarão prontos para o uso.

Caso o tempo de pista do seu oponente seja maior que o seu, a ECU adiciona essa diferença nos tempos já configurados na função bracket.

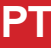

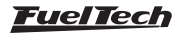

## 5.2 Através do software FTManager

Primeiro Habilite a função "Controle de atraso de largada (Delay Box)" no menu "Característica do motor / Opções do mapa".

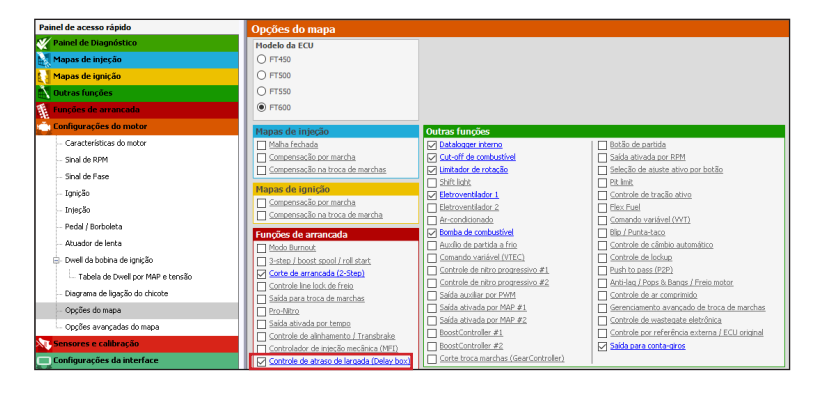

Navegue até "Funções de arrancada" e então até "Controle de atraso de largada (Delay Box)" e ajuste os tempo nos campos "Dial". Nesta função será necessário configurar o tempo que será mostrado no FT Dial Board.

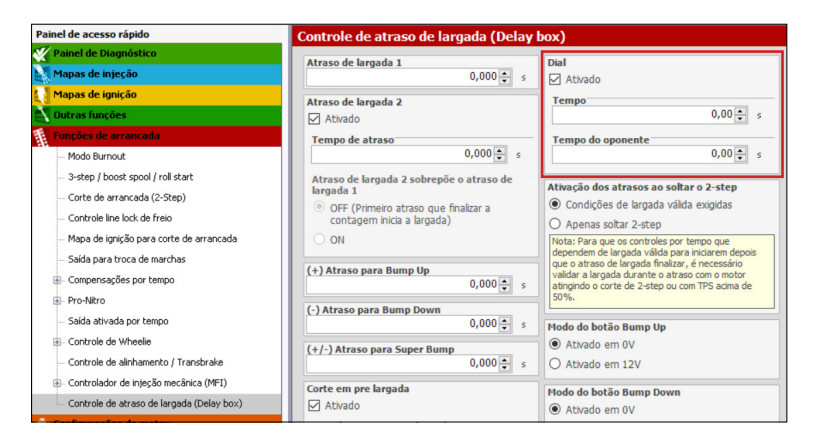

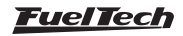

Para configurar os Dash de tempos é necessário acessar o menu "Configurações de Interface" após "Configuração do Painel de Instrumentos".

Selecione a quantidade de Dashboards para 4 e defina como:

- Tela 2: Atraso de Largada 1
- Tela 3: Seu tempo
- Tela 4: Tempo do Oponente

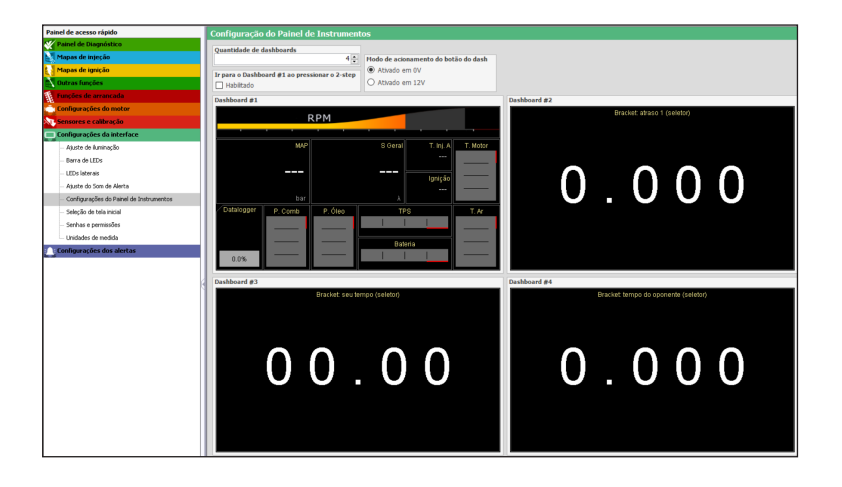

# **PT**

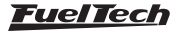

## **NOTAS**

**PT** 

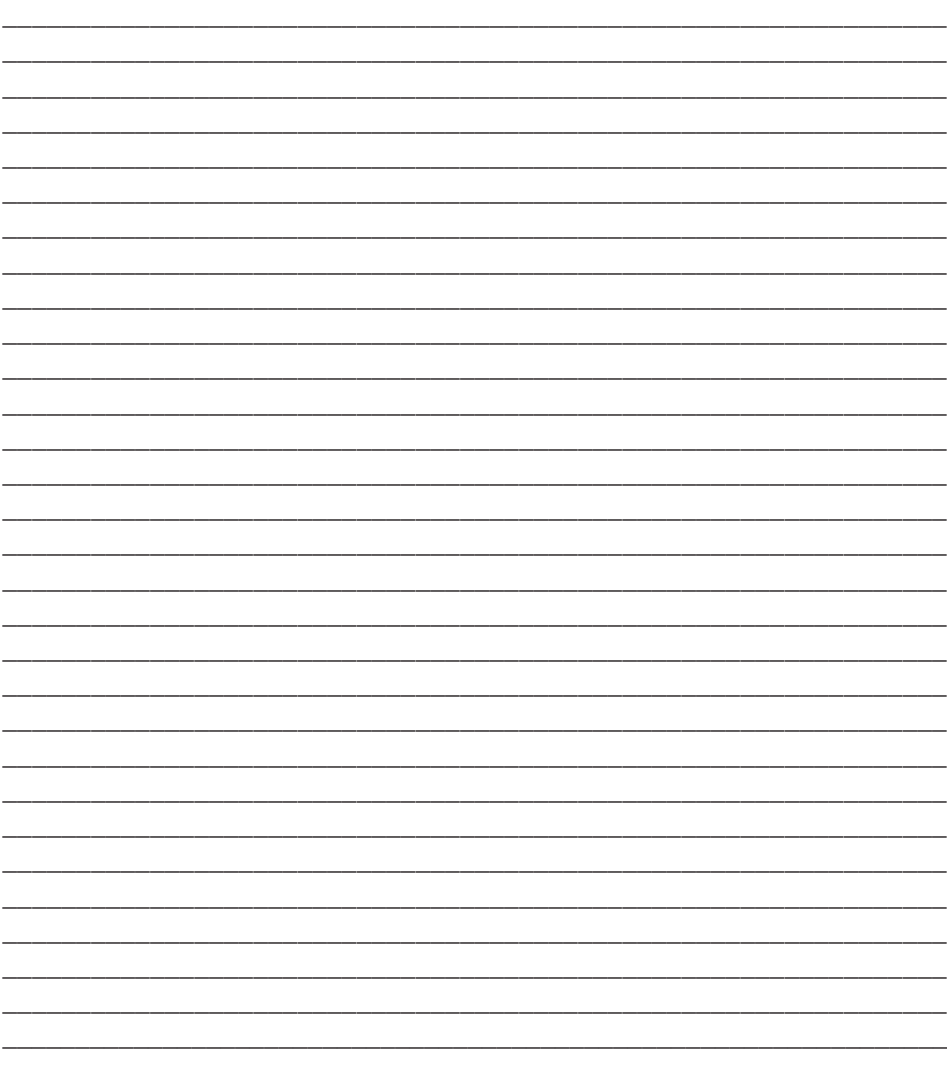

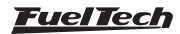

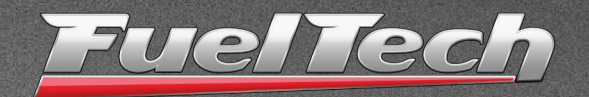

# USA

455 Wilbanks Dr. Ball Ground, GA, 30107, USA

Phone: +1 678-493-3835 Toll Free: +1 855-595-3835

E-mail: info@FuelTech.net www.FuelTech.net

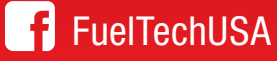

# BRASIL

Av. Bahia, 1248, São Geraldo Porto Alegre, RS, Brasil CEP 90240-552

Fone: +55 (51) 3019 0500

E-mail: sac@FuelTech.com.br www.FuelTech.com.br

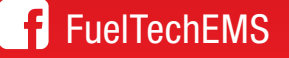